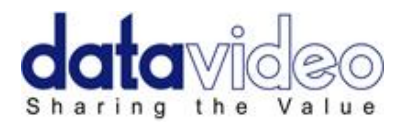

# **Teleprompter Remote Controls**

# **WR-100 WR-400**

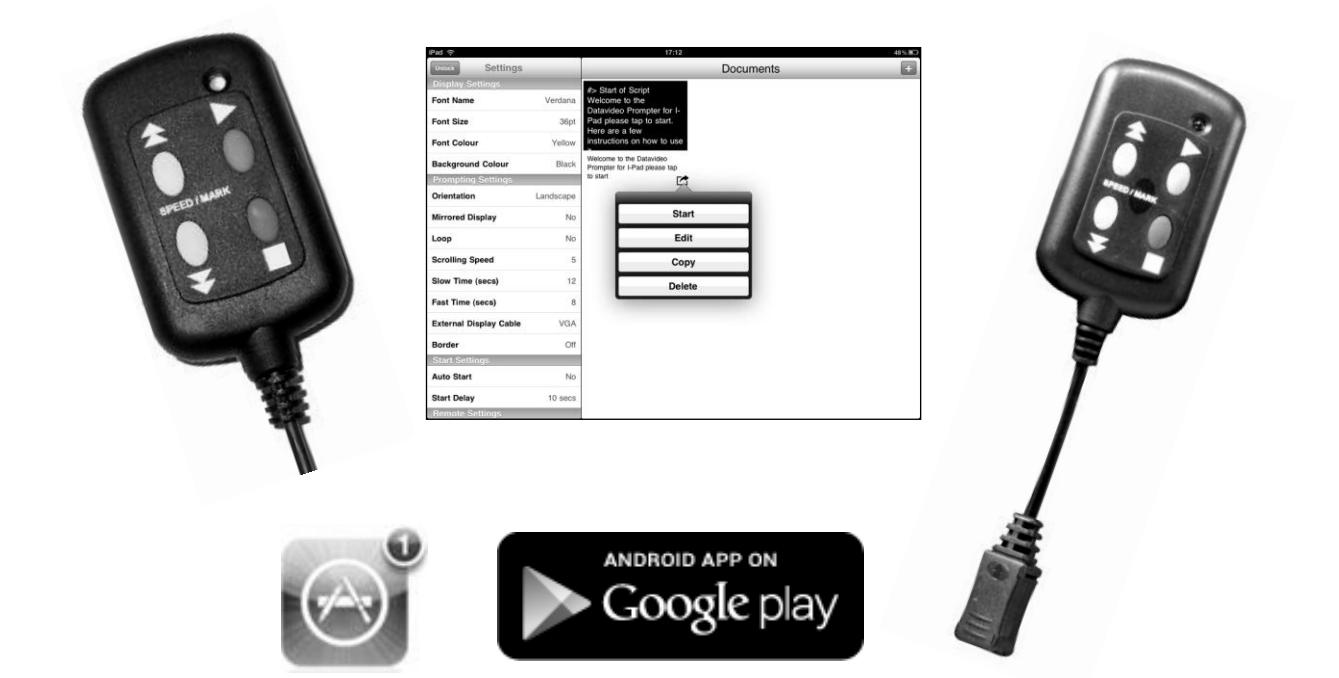

# **Instruction Manual**

**[WWW.DATAVIDEO.COM](http://www.datavideo.com/)**

*Rev Date:* 05-11-2013 **P/N: TP Controllers** 

#### **Contents**

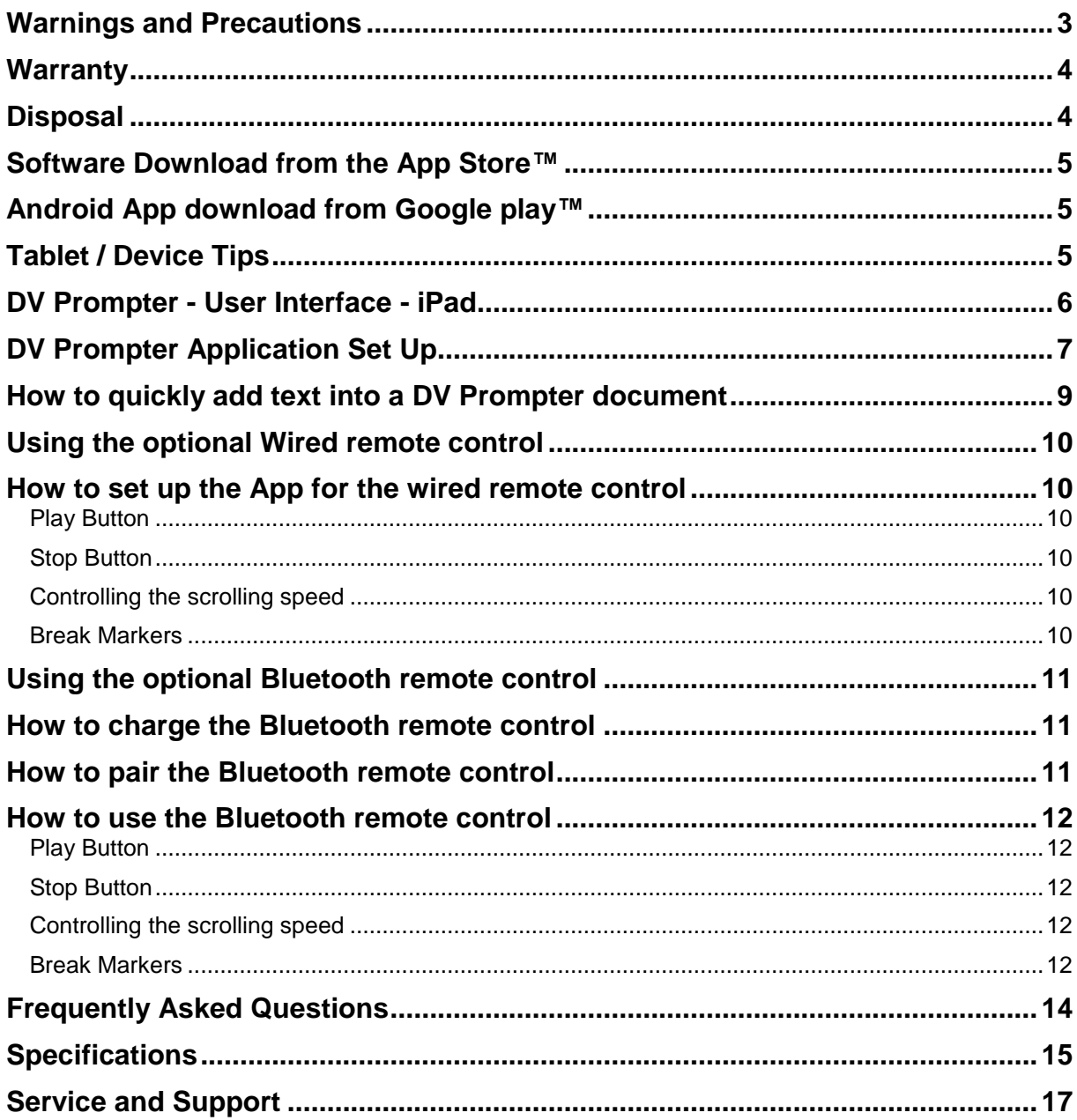

*iPad, iTunes and App Store are trademarks of Apple Inc. Android and Google play are trademarks of Google Inc*.

**Disclaimer of Product and Services**

The information offered in this instruction manual is intended as a guide only. At all times, Datavideo Technologies will try to give correct, complete and suitable information. However, Datavideo Technologies cannot exclude that some information in this manual, from time to time, may not be correct or may be incomplete. This manual may contain typing errors, omissions or incorrect information. Datavideo Technologies always recommend that you double check the information in this document for accuracy before making any purchase decision or using the product. Datavideo Technologies is not responsible for any omissions or errors, or for any subsequent loss or damage caused by using the information contained within this manual. Further advice on the content of this manual or on the product can be obtained by contacting your local Datavideo Office or dealer.

# **Warnings and Precautions**

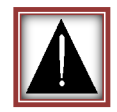

- <span id="page-2-0"></span>1. Read all of these warnings and save them for later reference.
- 2. Follow all warnings and instructions marked on this unit.
- 3. Unplug this unit from the wall outlet before cleaning. Do not use liquid or aerosol cleaners. Use a damp cloth for cleaning.
- 4. Do not use this unit in or near water.
- 5. Do not place this unit on an unstable cart, stand, or table. The unit may fall, causing serious damage.
- 6. Slots and openings on the cabinet top, back, and bottom are provided for ventilation. To ensure safe and reliable operation of this unit, and to protect it from overheating, do not block or cover these openings. Do not place this unit on a bed, sofa, rug, or similar surface, as the ventilation openings on the bottom of the cabinet will be blocked. This unit should never be placed near or over a heat register or radiator. This unit should not be placed in a built-in installation unless proper ventilation is provided.
- 7. This product should only be operated from the type of power source indicated on the marking label of the AC adapter. If you are not sure of the type of power available, consult your Datavideo dealer or your local power company.
- 8. Do not allow anything to rest on the power cord. Do not locate this unit where the power cord will be walked on, rolled over, or otherwise stressed.
- 9. If an extension cord must be used with this unit, make sure that the total of the ampere ratings on the products plugged into the extension cord do not exceed the extension cord rating.
- 10. Make sure that the total amperes of all the units that are plugged into a single wall outlet do not exceed 15 amperes.
- 11. Never push objects of any kind into this unit through the cabinet ventilation slots, as they may touch dangerous voltage points or short out parts that could result in risk of fire or electric shock. Never spill liquid of any kind onto or into this unit.
- 12. Except as specifically explained elsewhere in this manual, do not attempt to service this product yourself. Opening or removing covers that are marked "Do Not Remove" may expose you to dangerous voltage points or other risks, and will void your warranty. Refer all service issues to qualified service personnel.
- 13. Unplug this product from the wall outlet and refer to qualified service personnel under the following conditions:
	- a. When the power cord is damaged or frayed;
	- b. When liquid has spilled into the unit;
	- c. When the product has been exposed to rain or water;
	- d. When the product does not operate normally under normal operating conditions. Adjust only those controls that are covered by the operating instructions in this manual; improper adjustment of other controls may result in damage to the unit and may often require extensive work by a qualified technician to restore the unit to normal operation;
	- e. When the product has been dropped or the cabinet has been damaged;
	- f. When the product exhibits a distinct change in performance, indicating a need for service.

# **Warranty**

#### <span id="page-3-0"></span>**Standard Warranty**

- Datavideo equipment is guaranteed against any manufacturing defects for one year from the date of purchase.
- The original purchase invoice or other documentary evidence should be supplied at the time of any request for repair under warranty.
- Damage caused by accident, misuse, unauthorized repairs, sand, grit or water is not covered by this warranty.
- All mail or transportation costs including insurance are at the expense of the owner.
- All other claims of any nature are not covered.
- Cables & batteries are not covered under warranty.
- Warranty only valid within the country or region of purchase.
- Your statutory rights are not affected.

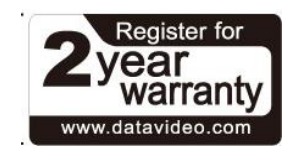

#### **Two Year Warranty**

- All Datavideo products purchased after 01-Oct.-2008 qualify for a free one year extension to the standard Warranty, providing the product is registered with Datavideo within 30 days of purchase. For information on how to register please visit [www.datavideo.com](http://www.datavideo.com/) or contact your local Datavideo office or authorized Distributors
- Certain parts with limited lifetime expectancy such as LCD Panels, DVD Drives, Hard Drives are only covered for the first 10,000 hours, or 1 year (whichever comes first).

Any second year warranty claims must be made to your local Datavideo office or one of its authorized Distributors before the extended warranty expires.

# **Disposal**

<span id="page-3-1"></span>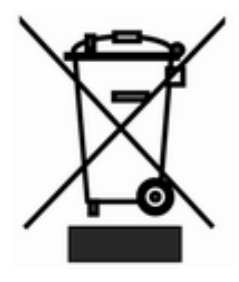

#### **For EU Customers only - WEEE Marking**

This symbol on the product indicates that it should not be treated as household waste. It must be handed over to the applicable take-back scheme for the recycling of Waste Electrical and Electronic Equipment. For more detailed information about the recycling of this product, please contact your local Datavideo office.

#### **Software Download from the App Store™**

<span id="page-4-0"></span>Ensure your tablet has internet access via your cellular service provider or a secure wireless connection.

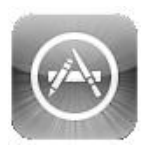

Tap the *App Store™ icon* on the device Home Screen to download apps. *Browse* the section of the store that features apps designed specifically for your device or tap on the *Search bar* at the top/bottom of the screen and type in *Datavideo* or *dv Prompter*. Then execute the search by tapping on the Search icon to the right. You will see this software as a result listed, simply tap on the icon and then *Install*.

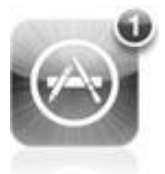

The App Store icon on your device will show you when an update is available for any app that you already have. Install the updates with a tap, and you'll always have the latest version of your favourite apps like *dv Prompter*.

#### **Android App download from Google play™**

<span id="page-4-1"></span>Ensure your tablet has internet access via your cellular service provider or a secure wireless connection.

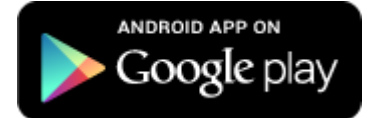

Tap on the *Google play™* icon on the device Home Screen to see the latest or popular App downloads. Browse for *Apps* or tap on the magnifying glass icon to show the *Search bar*. When searching type in *dv Prompter* then execute the search by tapping on the search icon again. You will see our software as a result listed, simply tap on *DV Prompter* and choose download and install.

*Android and Google play are trademarks of Google Inc.*

#### **Tablet / Device Tips**

<span id="page-4-2"></span>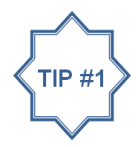

Remember to turn the tablet's Auto lock / Auto Sleep feature in Settings to 'Never' so this does not interrupt script reading when there may be very little use of the touch screen.

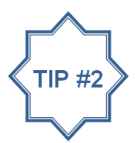

For the same reason it may also be wise to turn off the Cellular, SMS and Email functions / notifications of the device before the prompting session.

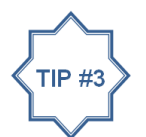

Amend the prompting text before pairing the Bluetooth remote control with the cell phone / tablet as the device on screen keyboard will be disabled once paired.

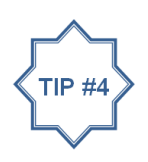

You also need to check you have enough battery life left in your tablet to run through the current prompting session.

# **DV Prompter - User Interface - iPad**

<span id="page-5-0"></span>When the DV Prompter App opens the script on a black background is the document selected for use. To select a different script simply tap on it or choose the + button to add a new script document.

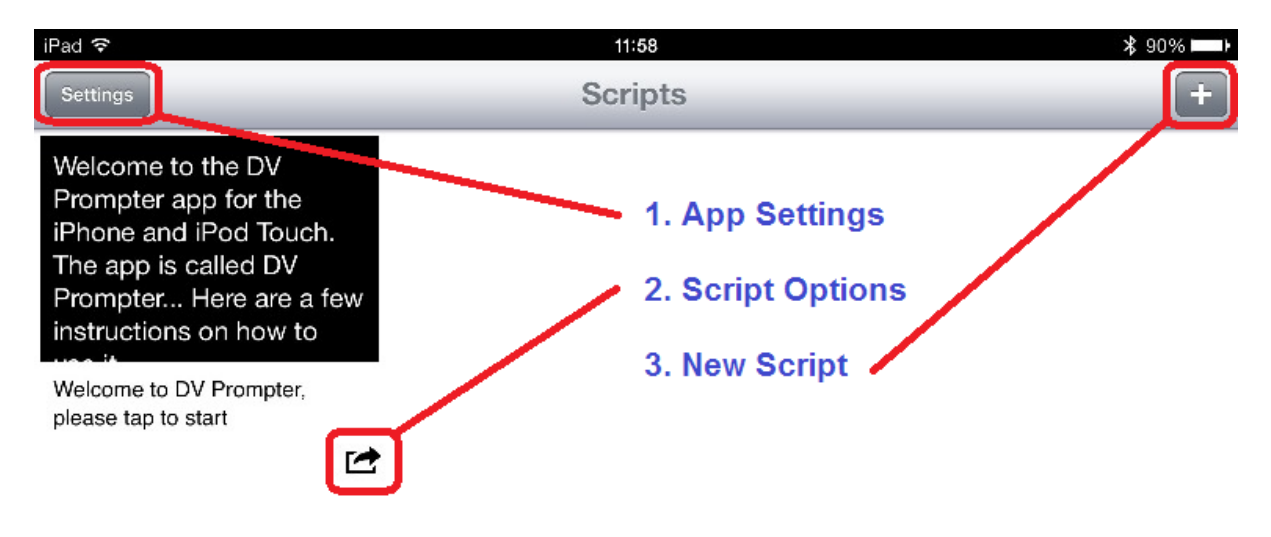

#### **App Settings Button**

This button opens the *Settings Menu* as shown on the following page.

#### **Script Options Button**

This button when tapped shows the following options for the selected document or script.

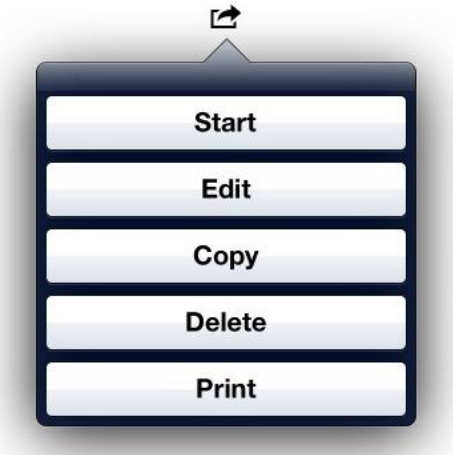

Tapping on *Start* will start the display and scrolling of the chosen document or script.

Tapping on *Edit* will allow amendment of the chosen document or script.

Tapping on *Copy* will create a new version of the chosen document or script which you can then edit.

Tapping on *Delete* you will be asked to confirm if you wish to delete the chosen document or script.

Tapping on **Print** will open the printer dialogue so the script can be sent to a printer.

# **DV Prompter Application Set Up**

<span id="page-6-0"></span>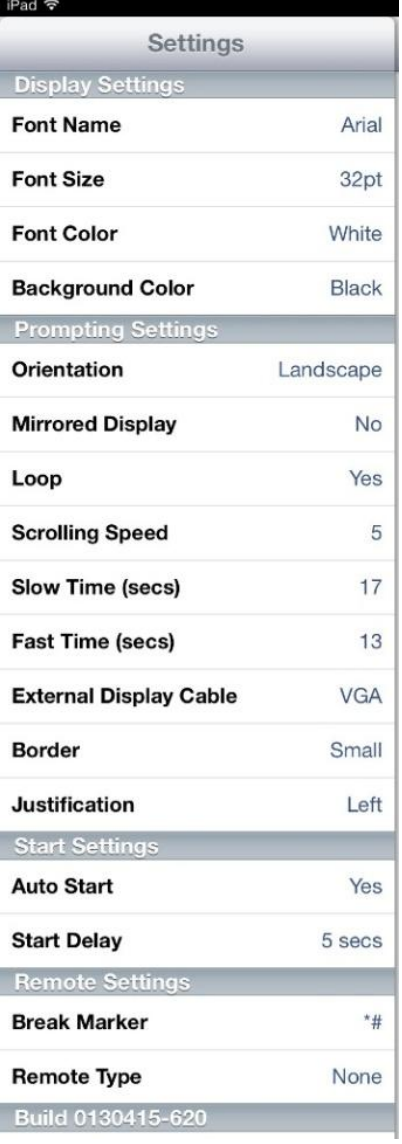

#### **Settings Menu**

When the App is first started it is always best to check the settings match your needs. The menu options are divided into **Display**, **Prompting**, **Start** and **Remote** Settings. Most of these settings will be chosen before the prompting session starts.

#### **Display Settings**

Allows you to change the look of the text displayed. You can choose the *Font Name*, *Font Size*, *Font Colour* and the *Background Colour*.

#### **Prompting Settings**

Allows you to change the *Orientation* of the displayed text and if it will be *mirror* reflected or just used as a *normal* display.

Here you can also set the text *Scrolling Speed.* Have your on screen talent read a page of the script a couple times and see how long it takes them. The *Slow Time* and *Fast Time* are then set according to how quickly they read. The optional remote control can be used to speed up or slow down the speed of text scroll between these two times. If your on screen talent takes 13 to 17 seconds to read one page of text then set **Slow Time** to 17 seconds and **Fast Time** to 13 seconds. When the script is moving the Arrow up and down buttons can be pressed on the optional remote control to change the speed in ten equal steps between 17 and 13 seconds. The **Scrolling speed** is the default speed used if you are not using a remote control. If you have set the fast and slow time options then scrolling speed can be left at

5 for most people. This allows you to speed up the speed of the text scroll by up to five steps or slow it down 5 steps.

**External Display Cable**; if someone else is controlling the prompter for the on screen talent then it is possible to have a second screen connected to the tablet device running the app. **The second screen option is only supported by iPad tablet devices** and requires an optional Apple VGA/Composite adaptor cable. This cable can be purchased from the Apple store and is not supplied by Datavideo.

The **Border** setting is used to bring the text displayed in from the edges of the display. This can be useful where the talent is not in line with the centre of the reading area or where the prompter is angled slightly up or down. In the same way justification can make the text easier to see or read from an angle.

#### **Start Settings**

You can set the prompter to automatically start scrolling text or you can delay the beginning of the text scroll process by up to 10 seconds. If a delay is set then a countdown animation will be shown before the script starts moving.

#### **Remote Settings**

Here you can choose to use no remote [none], an optional wired remote or an optional Bluetooth remote.

You can also set up text characters like *\*#* that indicate a break in the scrolled text called *break markers*. These markers can then be used to quickly jump forward or backward between points in the text, should the running order of the production change.

**If using the Bluetooth remote:** First amend the prompting text before pairing the device with the Bluetooth remote control as the device's own on screen keyboard will be disabled once paired.

# **Build Version**

Confirms the version of the app being used.

# **App related adverts**

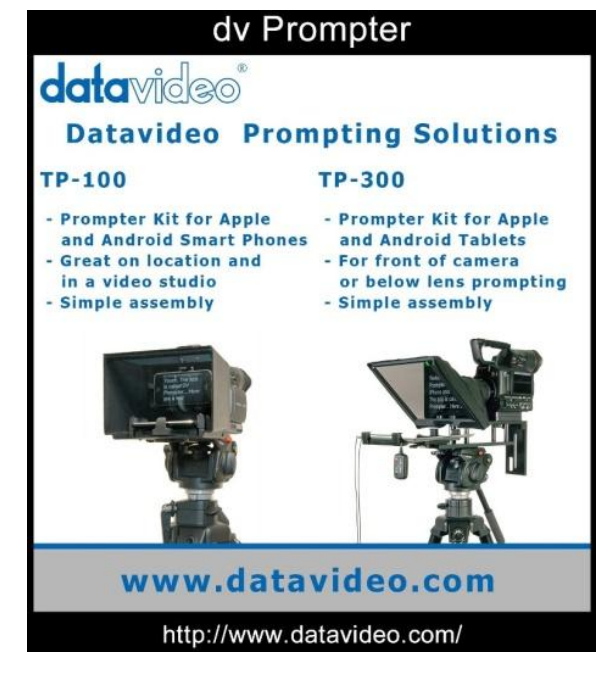

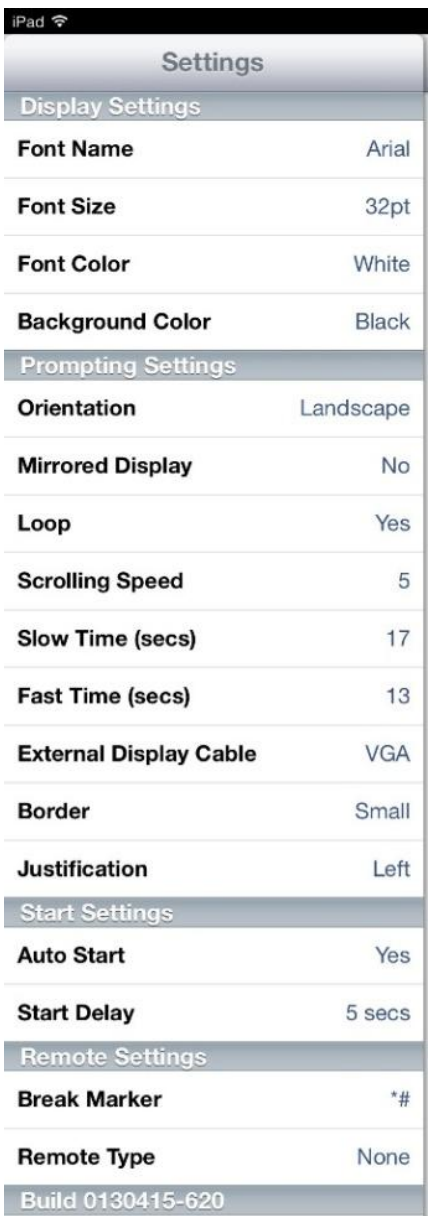

When the DV Prompter App is used without an optional remote control adverts may be displayed when first starting the *dv Prompter* app.

To remove these adverts simply connect an optional wired remote or Bluetooth remote control.

Please speak with your supplier or dealer if you wish to purchase an optional remote control.

# **How to quickly add text to a DV Prompter document**

<span id="page-8-0"></span>The prompting script, or presenters' text, will probably exist as a text document from the planning stage of the production.

By copying and pasting this script text from the original document into the text body of an email it can then be quickly sent to the email client on the smart phone or tablet.

When you attempt to forward this email, using the email client on smart phone or tablet, the prompting text in the body of the email can then be copied into the memory of the device. To do this press on a single word in the text for a few seconds and the word will be highlighted when copy option becomes available. Move the end tabs of the highlighted text so the whole of the script is selected. Then choose or tap on the copy icon.

Now open the *DV Prompter* app and create a new script document by using the new script + button. Press on the empty body of the new script window and paste the copied text into the new document.

Tidy up the transferred text as necessary; add some *Break Markers* and a *document title*. You now have your newly created prompting document ready to save.

Amend the prompting text before pairing the Bluetooth remote control with the cell phone / tablet as the device on screen keyboard may be disabled once paired to the remote.

# **Importing a text file via iTunes™ to an apple™ device**

This process describes the steps used to import a plain text file [.txt extension] into the DV Prompter App using iTunes™. The encoding of this imported file should be UTF-8.

Trying to import any other type of file such as RTF will be rejected or will result in a 'Null' file.

- 1. Connect your iPad™ to your PC or Mac via the Apple cable (not supplied).
- 2. Launch iTunes™.
- 3. Select your iPad™ under the Devices section in the left hand pane of iTunes.
- 4. Select the Apps tab at the top of the iTunes window.
- 5. Scroll down to the bottom of the page and select *DV Prompter* from the **FILE SHARING** Apps menu.
- 6. Click the '**Add**' file button and browse for the text [ .txt ] file you wish to import.
- 7. Once transferred disconnect the Apple device and restart *DV Prompter*, you should now see a new document in the list.

# **Using the optional Wired remote control**

<span id="page-9-0"></span>Wired remote for Android™ or iOS™ devices with a headset jack input.

<span id="page-9-1"></span>The remote plugs into the headset jack on the smart phone. Ensure the remote jack has a good connection with the phone socket.

# **How to set up the App for the wired remote control**

- 1. Open the *DV Prompter app* on the phone or tablet device and go in to *Settings*.
- 2. Scroll down to and tap the *Remote* option.
- 3. Select the *Wired* option and your control is now ready to use.
- 4. Tap on the *back symbol* button to return to the *DV Prompter app* documents list.
- 5. Tap on the prompting document you wish to use.
- 6. Tap on the *Start Prompt* button.

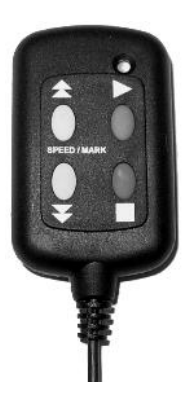

#### <span id="page-9-2"></span>**Play Button**

Once the prompting document has been chosen and launched you can *Start* or **Pause** the scrolling of the script by pressing the Green Play button on the remote control.

#### <span id="page-9-3"></span>**Stop Button**

To *Stop the script* scrolling and be presented with the *back symbol* on the device's display press the Red Stop button on the remote. Tapping on the *back symbol* on the device's display *will return you to the Document list*.

# <span id="page-9-4"></span>**Controlling the scrolling speed**

To control the speed of the script whilst it is scrolling you can press the arrow up/down buttons.

The up arrow button on the remote will speed up the text scrolling.

The down arrow button on the remote will slow down the text scrolling.

See **Prompting Settings** – slow time and fast time also.

# <span id="page-9-5"></span>**Break Markers**

Break Markers are a defined group of special characters such as *\*#*. These are defined in the *Settings menu* of the *DV Prompter App*. See the menu option *Remote Settings* for defining these characters or Break Markers.

If these same characters *\*#* are then placed into the prompting text just before each paragraph or subject change, this gives the ability to jump forward or backwards through the script using the remote. There is no limit to the number of Break Markers that can be used within a saved text file.

*To use the Break Markers* press the Green Play button to *pause the scrolling text*. *Then use the speed up or down arrow buttons* to quickly jump forward or backwards through the script.

# **Using the optional Bluetooth remote control**

<span id="page-10-1"></span><span id="page-10-0"></span>This remote is designed for use with Android™ and iOS / Apple™ devices.

#### **How to charge the Bluetooth remote control**

It is always best to charge the remote for *at least one hour and thirty minutes* before a prompting session. Plug the supplied USB charging cable into a free USB slot on your desktop computer and connect the remote control to this cable. **Whilst the remote is charging you will see a flashing red LED light**.

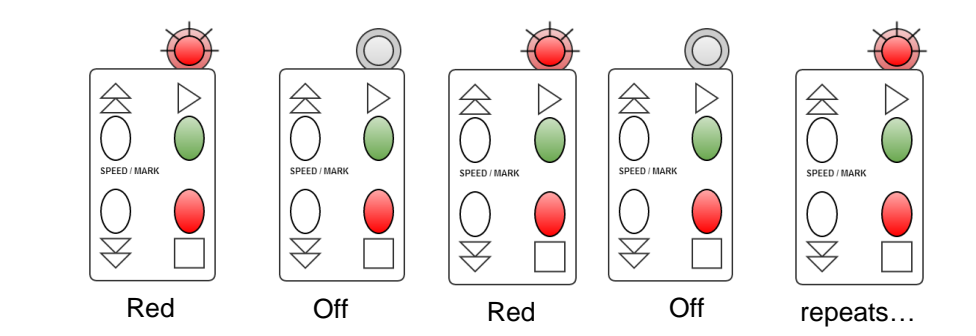

#### *The remote will stop flashing once it is fully charged.*

When fully charged the remote should last for approximately  $3-6$  hours depending on use.

# **How to pair the Bluetooth remote control**

- <span id="page-10-2"></span>1. **Ensure both your prompting device and the Bluetooth remote have been charged.**
- 2. Go in to the settings menu on your cell phone or tablet device.
- 3. *Turn Bluetooth on and ensure the device is visible to the remote.*
- 4. **Press and hold the green PLAY button on the remote for two seconds** then release. This will switch ON the Bluetooth remote. The LED will glow green then amber then start to flash green until it is successfully paired.

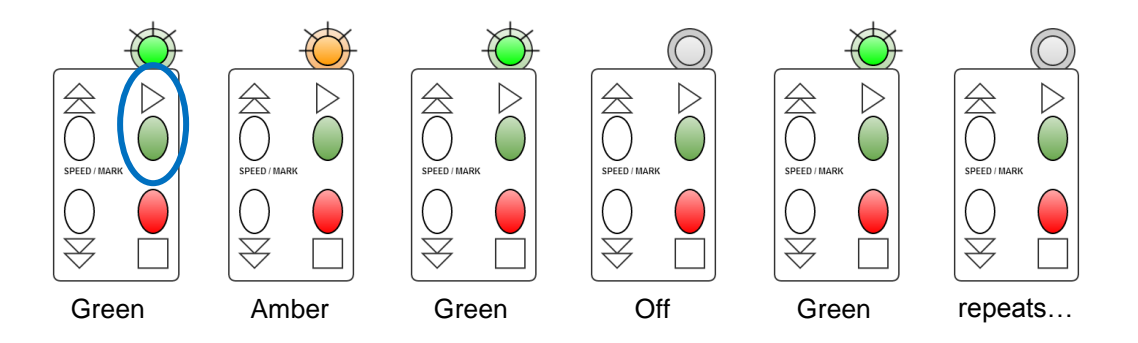

- 5. You will see *DV Prompter* appear on the handset or tablet device when searching for nearby Bluetooth devices.
- 6. Tap on the *DV Prompter* label to start the Bluetooth pairing process with the remote control.
- 7. The tablet or mobile device should recognise the remote as a Bluetooth keyboard type device.
- 8. Once paired open the **DV prompter App** on the tablet or cell phone device.
- 9. Use **Settings** in the App to **set the Remote option as Bluetooth**.
- 10. Launch the prompting document from the App and the remote should now work.

## **How to use the Bluetooth remote control**

- <span id="page-11-0"></span>1. First pair the remote with the device – see *How to pair the Bluetooth remote* section.
- 2. Open the *DV Prompter app* on the cell phone or tablet device and go in to *Settings*.
- 3. Scroll down to and tap the *Remote* option.
- 4. Select the *Bluetooth* option and your control is now ready to use.
- 5. Tap on the *back symbol* button to return to the *DV Prompter app* documents list.
- 6. Tap on the prompting document you wish to use.
- 7. Tap on the *Start Prompt* button.

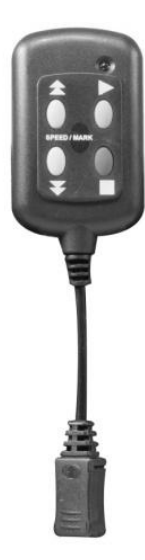

#### <span id="page-11-1"></span>**Play Button**

Once the prompting document has been chosen and launched you can *Start* or **Pause** the scrolling of the script by pressing the Green Play button on the remote control.

#### <span id="page-11-2"></span>**Stop Button**

To *Stop the script* scrolling and be presented with the *back symbol* on the device's display press the Red Stop button on the remote. Tapping on the *back symbol* on the device's display *will return you to the Document list*.

*To turn the remote control off* press and hold the Red Stop button until the LED glows red.

*NB: The remote will automatically power off if it is not used for 30 minutes.*

# <span id="page-11-3"></span>**Controlling the scrolling speed**

To control the speed of the script whilst it is scrolling you can press the arrow buttons.

The up arrow button on the remote will speed up the text scrolling. The down arrow button on the remote will slow down the text scrolling.

See **Prompting Settings** for *slow time* and *fast time*.

#### <span id="page-11-4"></span>**Break Markers**

Break Markers are a defined group of special characters such as *\*#*. These are defined in the *Settings menu* of the *DV Prompter App*. See the menu option *Remote Settings* for defining these characters or Break Markers.

If these same characters *\*#* are then placed into the prompting text just before each paragraph or subject change this gives the ability to jump forward or backwards through the script using the remote. There is no limit to the number of Break Markers that can be used within a saved text file.

*To use the Break Markers* press the Green Play button to *pause the scrolling text*. *Then use the speed up or down arrow buttons* to quickly jump forward or backwards through the script.

#### **Bluetooth and Wired modes**

The Bluetooth remote can be used as a wire free Bluetooth remote or it can also be used as a wired remote too.

One of the two cables supplied with the Bluetooth remote has a 3.5mm stereo headset jack connector on one end. This cable can be used to connect the remote to the tablet or cell phone device being used for prompting. The cable will carry DTMF tones from the remote to the device but only when the remote is in wired mode. If you plan to use the wired connection then the DV Prompter App should be set for a wired remote also.

#### **How to switch from Bluetooth to Wired mode**

First switch OFF the remote. To do this press and hold down the Red Stop button until the LED light glows Red. Press and hold down the Arrows Up button for two seconds until the LED flashes Green. If the remote is now in wired mode then quickly pressing any button on the remote will result in a Red LED flash. You can now connect the stereo jack cable to the remote and the device making it a true wired connection. Remember to change the DV Prompter App settings to wired remote also.

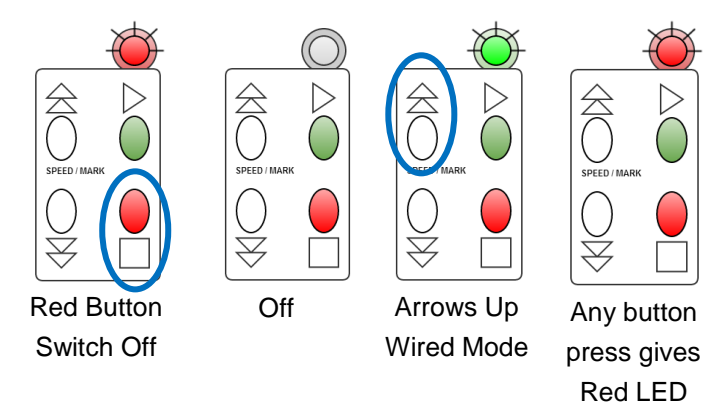

*iOS users***:** When in wired mode the remote sends DTMF tones to the cell phone or tablet. Please allow the permission for the App and remote to use headset or microphone input.

# **How to switch from Wired mode to Bluetooth**

First switch OFF the remote. To do this press and hold down the Red button until the LED light glows Red. Next press and hold down the Green Play button for two seconds until the LED flashes Green. The remote is now in Bluetooth pairing mode. Searching for nearby Bluetooth devices with the cell phone or tablet should now show DV Prompter in the external items list. Remember to change the DV Prompter App settings to Bluetooth remote also.

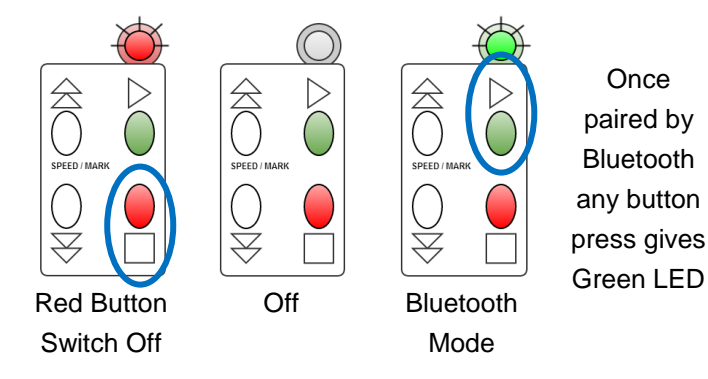

## **Frequently Asked Questions**

#### <span id="page-13-0"></span>*Q: My Bluetooth remote does not seem to be charging and the LED does not light at all when connected to my computer. Is there something I am doing wrong?*

The LED light on the remote should flash red whilst charging with a computer. Ensure the computer is switched on during the charging process. Check the supplied USB cable for damage. If the cable is damaged try a different USB cable. Connect the USB charging cable to a different USB port on the computer, or try with a different computer. Still not flashing? The remote may need to be switched on first. Press the green play button on the remote whilst it is still connected to the computer USB port. Still not working? The charge in the battery may be very low or empty. Leave the remote connected to the computer and try switching it on again after 15 minutes. Try the above steps twice before contacting your supplier. Do not open the remote or attempt to replace the rechargeable battery as you will invalidate the remote's warranty.

#### *Q: My Bluetooth remote does not pair with my cell phone or tablet. Is there something I am doing wrong?*

Is the remote fully charged? If yes, try resetting the Bluetooth remote next. Then try pairing the device and remote again. Still not working? Clear, or delete, any items already in the tablet or cell phone's Bluetooth list. On Apple iOS devices there is an arrow right icon next to each Bluetooth item previously connected. Tap on the arrow then use the remove or forget option. Android devices act in almost the same way with a settings icon instead. On Android devices the option may be unpair or delete. Once all previous Bluetooth items have been removed from the list then try pairing the device with the Bluetooth remote again. Try the above steps before contacting your supplier.

#### *Q: My remote has paired with my tablet device over Bluetooth but I still have no control when using the DV Prompter App. Is there something I am doing wrong?*

Check you are using the latest version of the DV Prompter App. If in doubt delete the App from the device, then download it again from the App store or Google Play. The *DV Prompter App Settings* are important too. The **Remote setting should be changed to Bluetooth** before attempting to control the script scrolling etc. Try the above steps before contacting your supplier.

# *Q: I recently updated to iOS 7 and now my remote no longer works. Is there anything I can do?*

After updating your Apple Device to iOS 7 you may be asked a question about permission for the App to use the mic / headset connector and Bluetooth connections. Please allow these permissions otherwise the remote may not work. If the wrong option was chosen then these features can be turned back on.

- 1. Go to Settings > Privacy > Microphone
- 2. Activate DV Prompter (so that the slider is green)
- 3. Restart DV Prompter App

#### *Q: My Bluetooth remote has been used for a while now. How will I know when it needs to be recharged?*

The *DV Prompter app* will display **RECHARGE BATTERY** in the bottom right hand corner of the application window when the battery in the Bluetooth remote is running low. When fully charged the remote will last for approximately 6 hours depending on use.

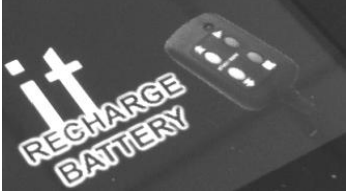

## **How to reset the Bluetooth remote control**

Press and hold down the green button on the remote. Keep the green button depressed until the LED glows red (about 3 or 4 seconds). Now release the button. You are now ready to repeat the pairing process with the device. Once paired for the first time the mobile device or tablet will then remember the Bluetooth remote's ID making later pairing attempts with the same remote easier and quicker.

# **Specifications**

<span id="page-14-0"></span>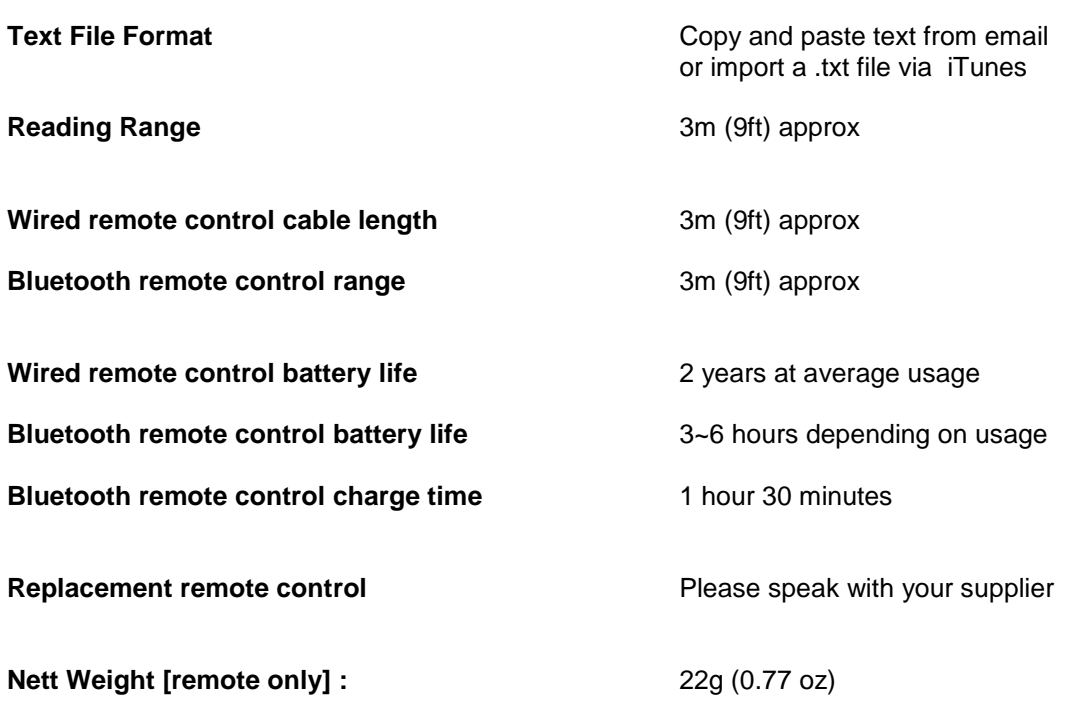

## **Related products**

The DV Prompter application and remote controls are designed to be used with the following teleprompter kits.

**TP-100 for Consumer camcorders & cellular telephones**

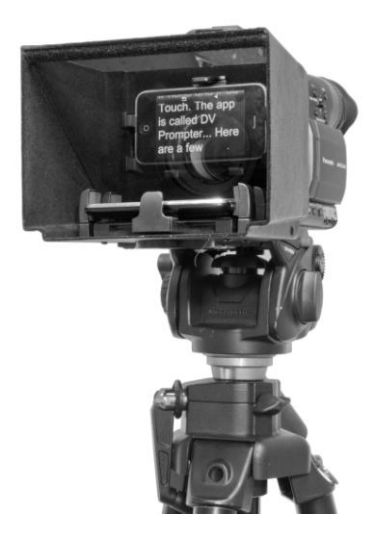

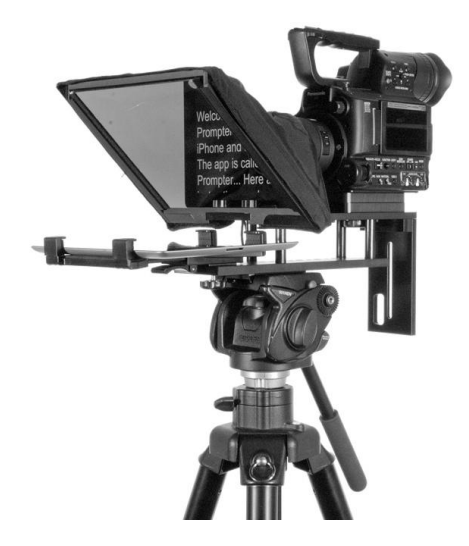

**TP-300 for Professional camcorders & tablet computers**

**TP-500 for DSLR Cameras & tablet computers**

**TP-600 for ENG Cameras & tablet computers**

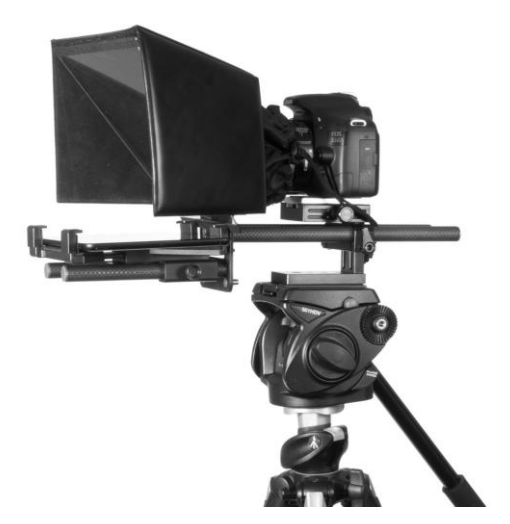

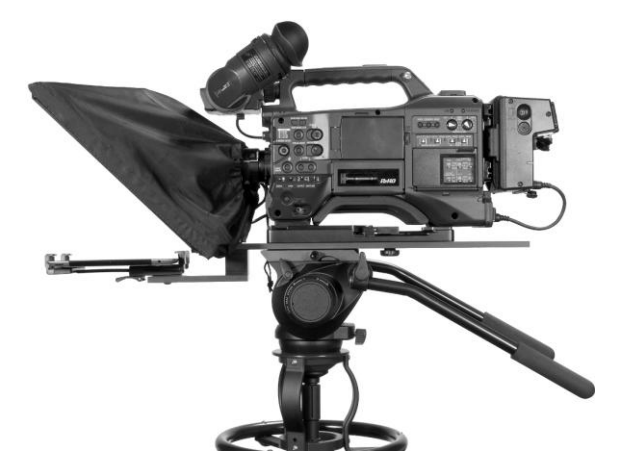

# **Service and Support**

<span id="page-16-0"></span>It is our goal to make your products ownership a satisfying experience. Our support staff are available to assist you in setting up and operating your system. Please refer to our web site www.datavideo.com for answers to common questions, support requests or contact your local office below.

Datavideo Global Website: [www.datavideo.com](http://www.datavideo.com/)

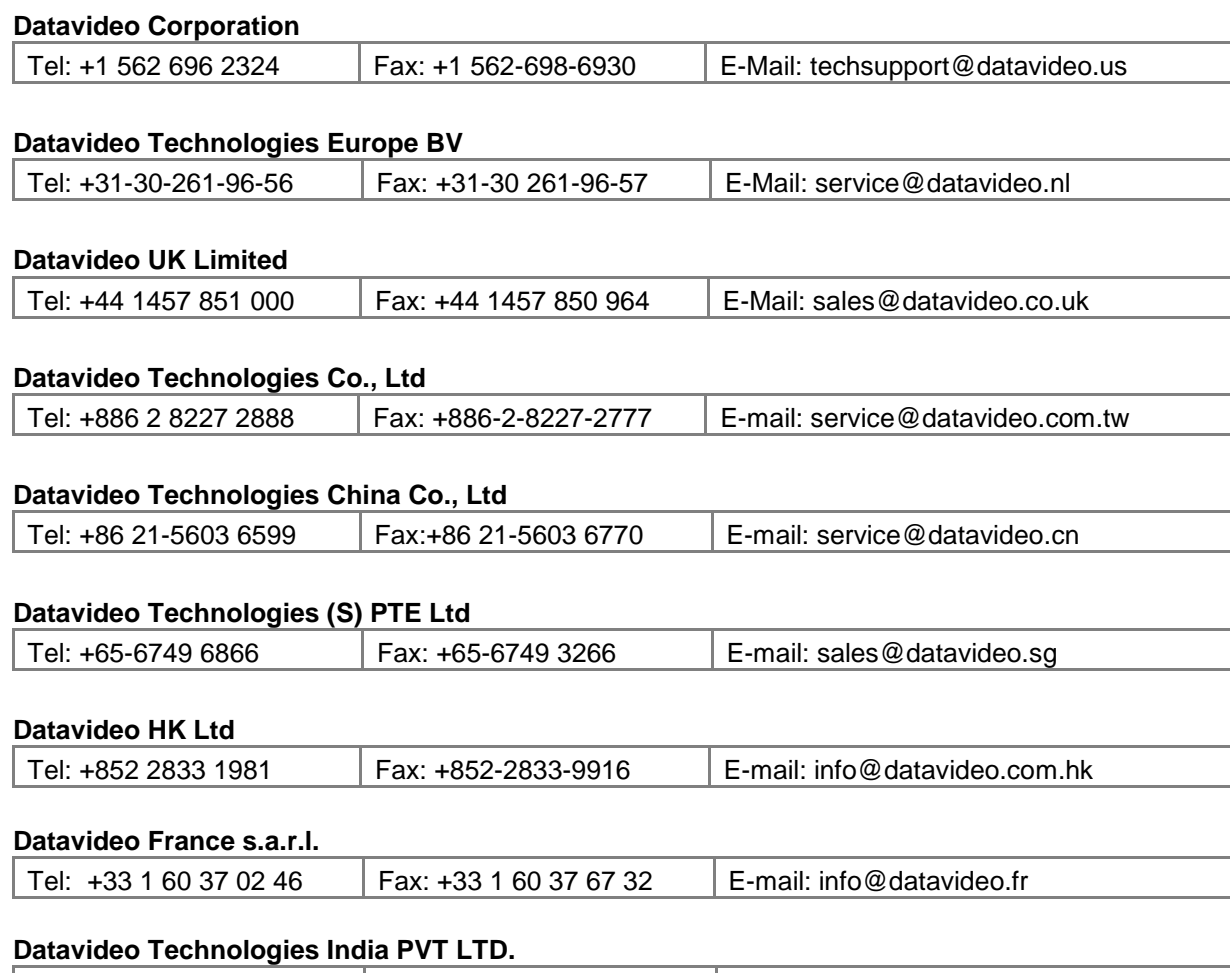

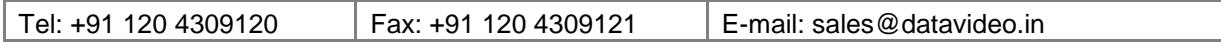

All the trademarks are the properties of their respective owners.

Datavideo Technologies Co., Ltd. All rights reserved 2013.